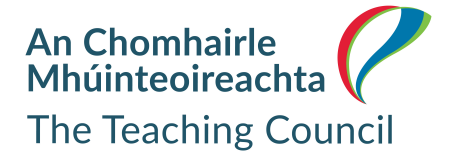

The Teaching Council has introduced an enhanced online registration database giving you access to carry out many of your registration requirements via your online MyRegistration account.

These services include \*renewal of registration, vetting, changing personal details and easy access to your Certificate of Registration.

## **To access these services, you must activate your new MyRegistration portal account.**

\* Renewal is now an online service, via your online MyRegistration account, you no longer require a PIN to renew. As this is a declaratory process phone payments are also no longer facilitated.

## **Registered Teacher – accessing your MyRegistration account for the first time**

If you are a registered teacher, you will have previously been issued a unique \*link by email to activate your account.

- **Step 1:** Click link in email
- **Step 2:** Your username will be prepopulated (your username is your email address as held on your Teaching Council record)
- **Step 3:** Create your password

Passwords must be at least 8 characters long. It must contain at least one uppercase letter, a number and a special character (e.g. \* ! \$).

If you cannot find the link, please email *myreghelp@teachingcouncil.ie* to request a new link.

## **Logging in as a Returning/Existing User**

If you have already created a My Registration account, thereafter you can go to the My Registration login page on the Teaching Council website, link **[here](https://my-tc.teachingcouncil.ie/Site-Login)**, and

**Step 1:** Login using your username (\*email address) and password.

Note:\* Your User Name is the initial email address you used to access your account. If you changed you email since initial activation you must email [myreghelp@teachingcouncil.ie](mailto:myreghelp@teachingcouncil.ie) to update your email address and we will reset your portal account.

## **Forgotten/Reset your password**

**Step 1**: On the Login page, click the **Example 2** button

- **Step 2:** Enter your email address in the "Forgotten Password–User Name" boxSelect
- **Step 3:** Select "Send Password Reminder"

Assuming a matchis found, you will receive an email. Select the link and this will allow you tochange your password Log in using your email and new password.

**Note:** Passwords must be at least 8 characterslong. It must containat least one uppercase letter, a number and a special character (e.g.  $*$ ! \$).